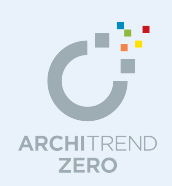

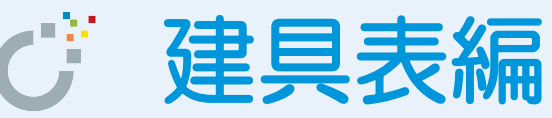

平面図で入力した建具を自動集計し、建具表と建具配置図を作成しましょう。

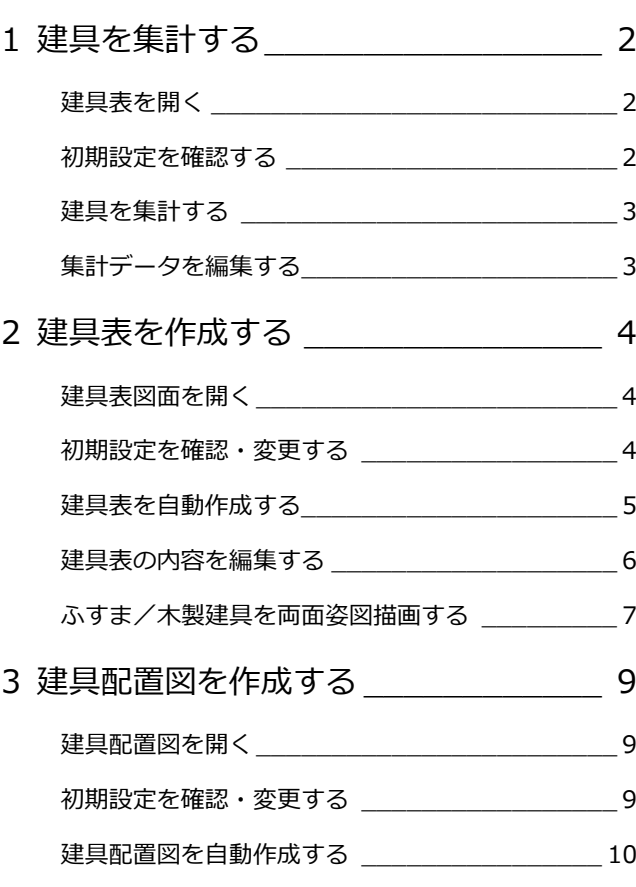

### 福井コンピュータアーキテクト株式会社

# **1** 建具を集計する

建具表を開いて、建具を集計しましょう。ここでは、集計条件を設定し、その条件で建具を集計します。

#### **建具表を開く**

- 1 [処理選択] ダイアログの [実施・パース・ プレゼン]をクリックします。
- 2 [プログラム一覧] より [建具表] をダブ ルクリックします。 [建具表] のウィンドウが開きます。
- ※ 他のウィンドウを開いている場合は、下図 のように[他の処理図面を開く]を使って、 [処理選択] ダイアログを開きます。

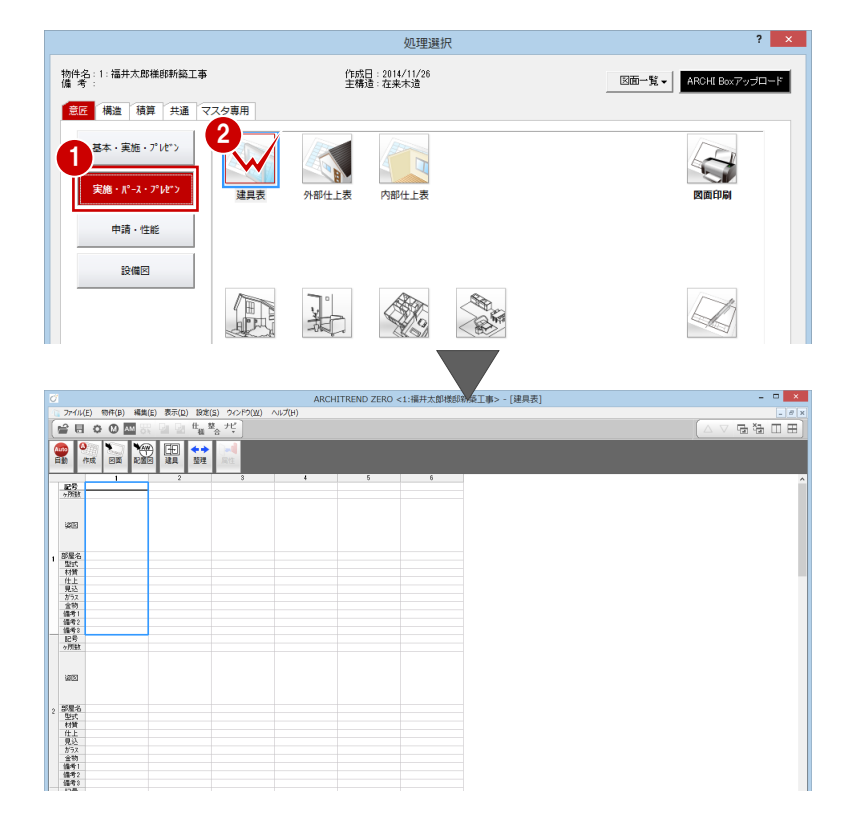

#### **初期設定を確認する**

建具を集計するための条件を設定しましょう。

- **- 建具表 初期設定を開く -**
- 1 [設定] をクリックして、[設定] ダイア ログを開きます。

#### **[設定]ダイアログが表示されない場合は**

[設定]をクリックして、[設定メニュー]ダイアログが表示 された場合は、[すべての設定]をクリックして、[設定]ダ イアログを開きます。 また、[設定ナビ]ダイアログが表示された場合は、[すべて の設定]をクリックして、[設定]ダイアログを開きます。

#### **- 建具表の部屋名取得を確認する -**

● ツリーから「部屋名取得」を選びます。

2 ここでは、[参照部屋]で「面積の狭い部 屋」が選択されていることを確認します。

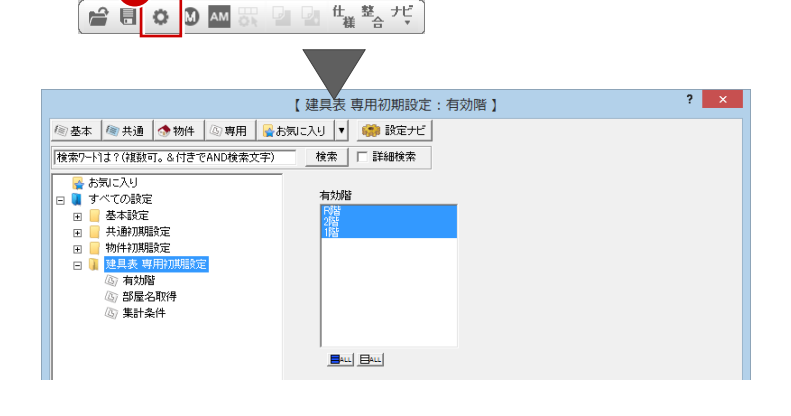

1

#### $\overline{?}$  x 【建具表 専用初期設定:部屋名取得 】 | 御基本 | 御共通 | 小物件 | ④専用 | 予約気に入り |v| | 第1 設定ナビ | |<br>|検索ワート1よ?(複数可。&付きでAND検索文字)| | 検索 | | 詳細検索 -部屋名取得<br>|▽ 階数+部屋名| 2 ■ 基本設定 ■ 無法<br>■ 共通初期服定<br>■ 物件初期服定<br>■ 建具表 専用初期服定<br>■ 建具表 専用初期服定 −<br>F 「面積の狭い部屋」 立有効階 面積が狭い方の部屋(下図:ホール) 1 豣 の部屋名を表示します。 1点目 2点目、 DK ホール

- **- 建具表の記号割付設定を確認する -**
- ツリーから「集計条件」を選びます。
- 2 集計条件を確認します。
- 6 [ファイル保存]のチェックが付いている ことを確認します。
- **4** [OK] をクリックします。

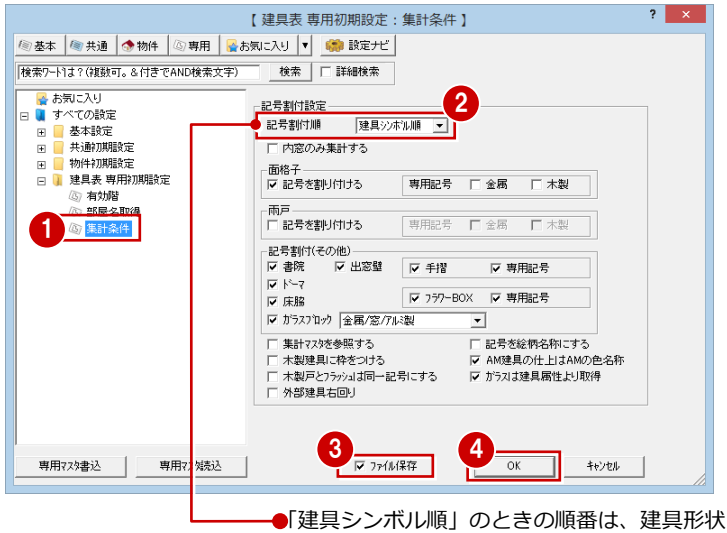

マスタの[建具形状選択]ダイアログで選択す る[建具種別]に表示される一覧の並び順です。

例:金属戸アルミ製、金属戸スチール製の順に 割り付けます(プログラム固定)。

#### **建具を集計する**

### 設定した条件で、建具を自動集計しましょう。

1

 $\blacksquare$  $\overline{a}$   $\mathbf{I}$ 

| [目動] をクリックします。 集計結果が一覧表示されます。

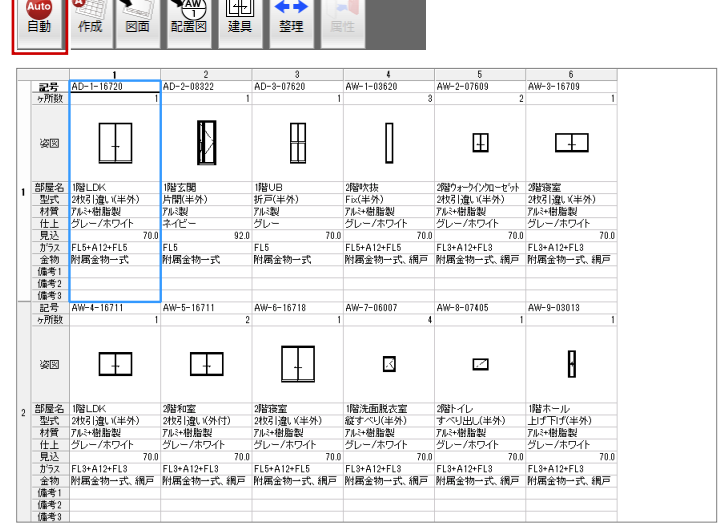

#### **集計データを編集する**

ースコン<br>集計したデータの文字列を編集してみしょう。<br>

- 1 対象となる欄 (ここでは、1階ホールの片 開)をクリックします。
- 2 対象となるセル (ここでは [部屋名]) を ダブルクリックします。
- 直接、文字列(ここでは「1 階 LDK」)を 入力します。

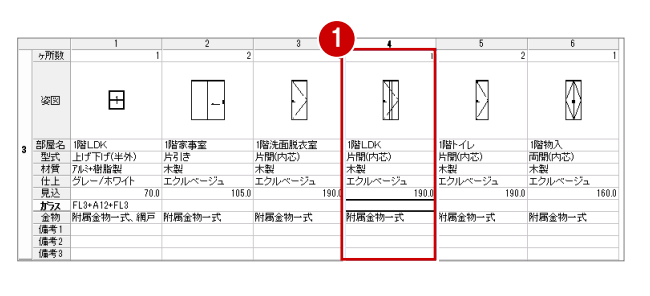

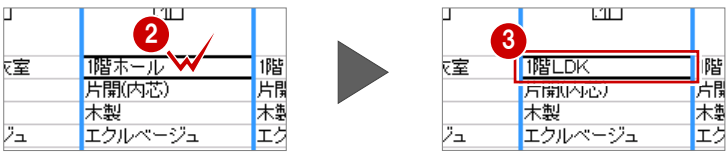

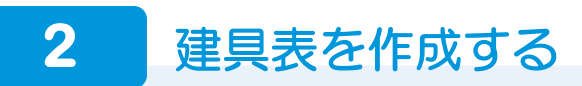

建具集計データより、建具表を作成しましょう。建具表は[建具表図面]ウィンドウで作成します。

#### **建具表図面を開く**

- 1 [図面] をクリックします。
- 2 [図面選択] ダイアログで「1面」をダブ ルクリックします。

[1 面 建具表図面]のウィンドウが 開きます。

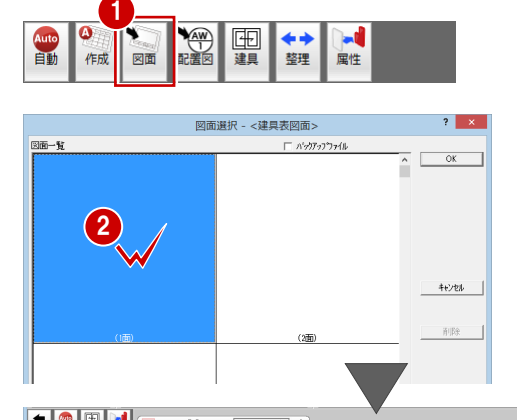

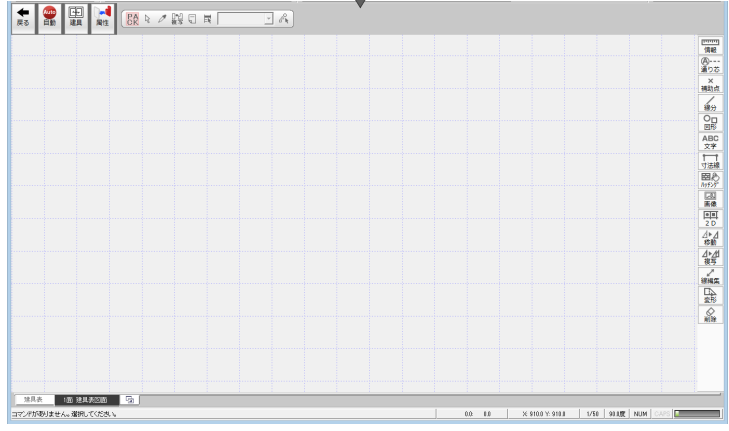

#### **初期設定を確認・変更する**

建具表を作成するための条件(初期設定)を 確認・変更しましょう。

- **- 建具表図面 初期設定を開く -**
- 1 [設定] をクリックして、[設定] ダイア ログを開きます。

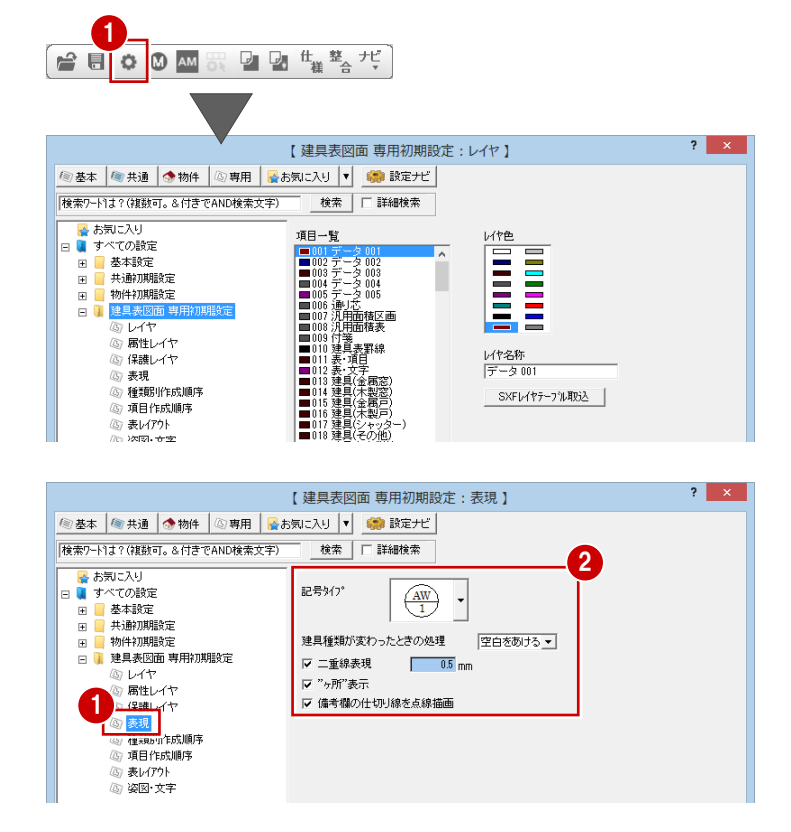

#### **- 建具表の表現を確認する -**

● ツリーから「表現」を選びます。

2 記号タイプや、表の表現に関する設定を 確認します。

#### **- 表のレイアウトを確認・変更する -**

- ツリーから「表レイアウト」を選びます。
- 設定されている用紙サイズ(ここでは、A3) を確認し、[表枠の個数]の[横]を「4」、 [縦]を「2」に変更します。
- **- 項目のレイアウトを確認する -**
- ツリーから「姿図・文字」を選びます。
- 2 建具の姿図や項目文字についての設定を確 認します。
- 6 [ファイル保存]のチェックが付いているこ とを確認します。
- **4 [OK] をクリックします。**

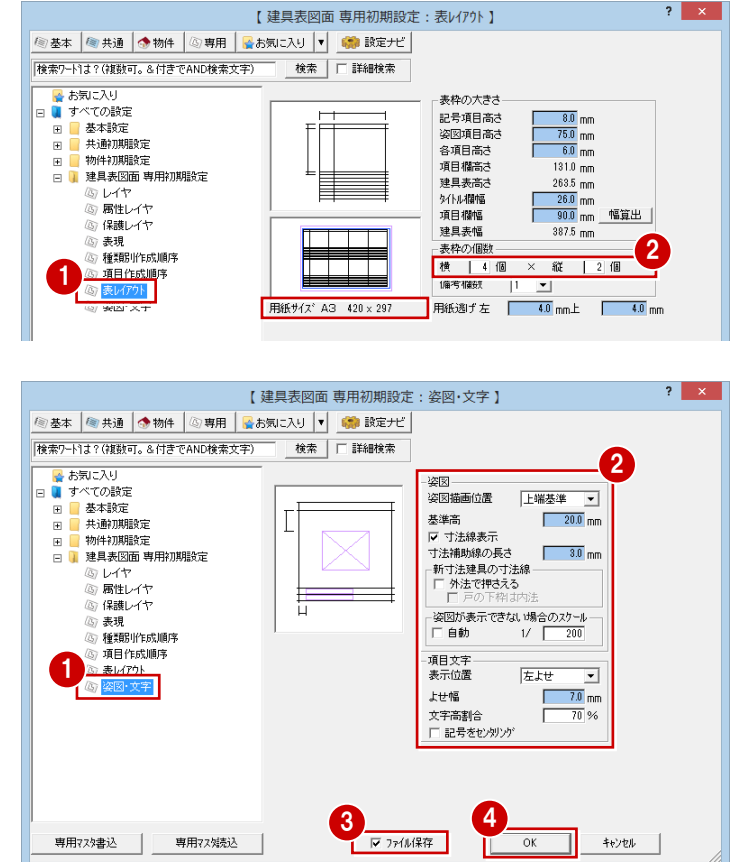

#### **建具表を自動作成する**

設定した条件で、建具表を自動作成しましょう。

- 1 [自動] をクリックします。
- 2 [建具表図面自動作成] ダイアログの [全 選択] をクリックして、[作成ページ] で 「1頁」から「3頁」までを選択状態に します。

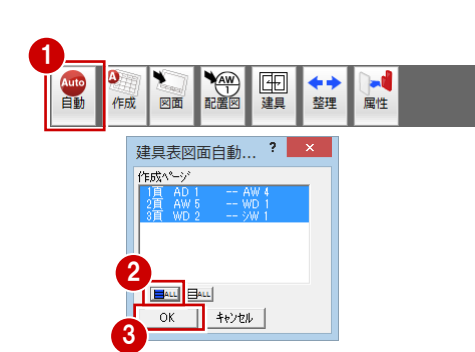

 $\mathbb{L}$ 

- 8 [OK] をクリックします。 建具表が作成されます。
- ※ 各面のタブをクリックして、1 面から 3 面までの建具表を確認してみましょう。

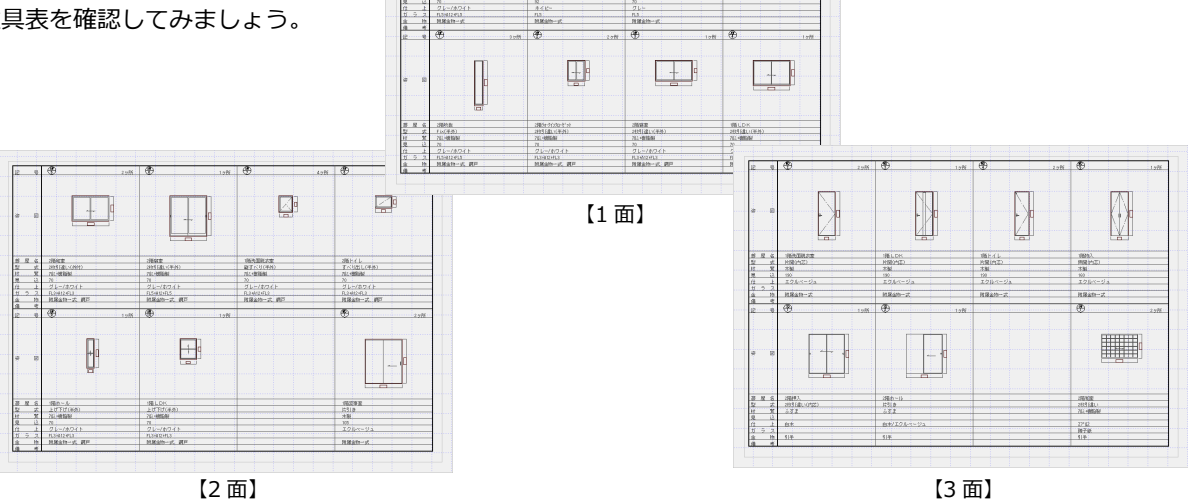

 $\mathbb{D}$ 

#### 建具表編

#### **建具表の内容を編集する**

基本的に[建具表図面]における建具表の編 集は、[建具表]ウィンドウで行います。編集 した内容を建具表に反映させるときは、[建 具表図面]ウィンドウで [図面自動立上]ま たは[属性変更]を行います。

#### **- 建具表 項目を編集する -**

■「建具表」タブをクリックして、「建具表] ウィンドウに切り替えます。 建具表の編集については、前述「1 建具 を集計する」⇒「集計データの編集」を参 照してください。

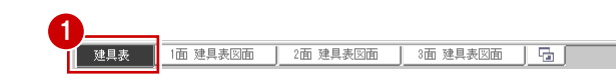

#### **- 建具表図面 建具表を更新する -**

- 1 [1 面 建具表図面] タブをクリックして、 [建具表図面]ウィンドウに切り替えま す。
- **⇒ 編集した項目が 1 つの場合**
- 2 [属性変更] をクリックします。
- 6 [建具表] で編集した建具の欄をクリック します。
- 4 内容更新の確認画面で [はい] をクリッ クすると、建具表が更新されます。

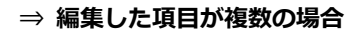

- 2 [自動] をクリックします。
- 6 [建具表図面自動作成] ダイアログの [作 成ページ]で対象となるページを選択状態 にします。
- **4** [OK] をクリックします。
- 6 既存データ削除の確認画面で [はい] を クリックします。
- ※ この場合、加筆修正した内容は削除されて しまいます。 再度編集をお願いします。

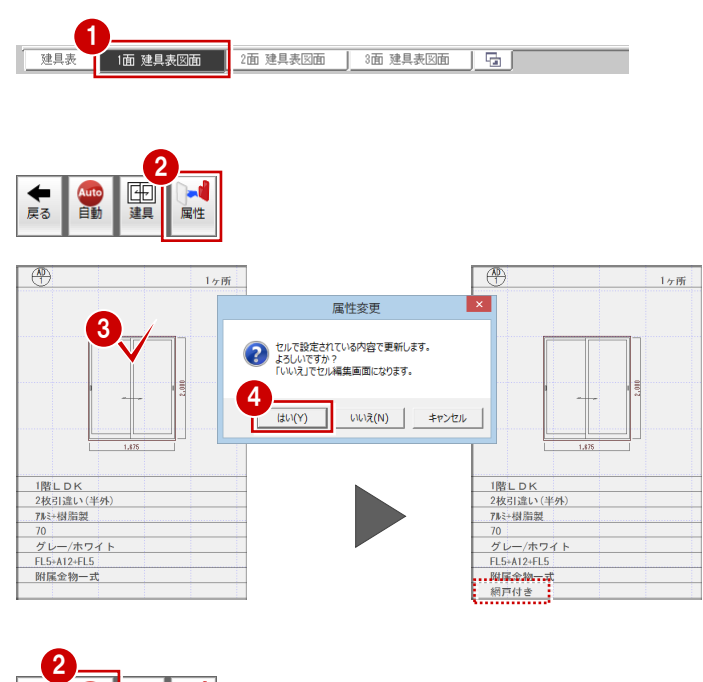

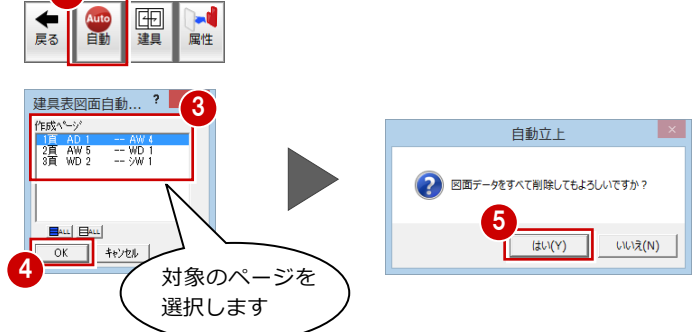

#### **ふすま/木製建具の両面姿図を描画する**

建具の一方がふすま、もう一方が木製からな る建具の場合、建具表には一方の姿図しか描 画されません(材質がふすまの場合、ふすま の姿図が描画されています)。ここでは、その ような建具の両面の姿図を建具表に描画する 操作を解説します。

まず、[3 面 建具表図面]ウィンドウの、対 象となる建具の右横の欄が空いていることを 確認し、ふすまの裏面である木製建具の姿図 を入力します。

- **- 木製建具の姿図を入力する -**
- 1 [建具] をクリックします。
- 2 ツリーから [片引戸] を選びます。
- 6 [建具選択] ダイアログで、[セット] を 「一覧」、[材質]を「ふすま」、[シリーズ] を「ふすま/木製」に変更します。
- 一覧から、建具 (ふすま/木製 1800) を ダブルクリックして選択します。
- 6 [木製戸 (片引き)] ダイアログで [見付] にチェックが入っていることを確認しま す。
- 6 [内部 (表)]にチェックを入れます。
- ■「寸法線を描画]のチェックを付けます。
- 8 建具の姿図を配置したい位置の左端をク リックします。

入力する木製建具の幅をふすまに合わせるた め、相対座標を指定して建具の右端の位置を 決定します。

- 6 [相対座標入力]をクリックしてオンの状 態にします。
- **10** [相対座標入力] ダイアログで [dx] に 「1655」と入力します。
- **10** [OK] をクリックします。 建具の姿図が入力されます。
- **- ふすまの項目を編集する -**
- [建具表] タブをクリックして、[建具表] ウィンドウに切り替えます。
- 2 1 階和室の片引きの欄をクリックします。
- 6 [材質] のセルの内容を「ふすま/木製」に、 「仕上]のセルの内容を「ふすま紙/化粧合 板」に変更します。

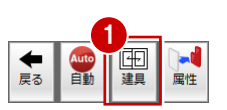

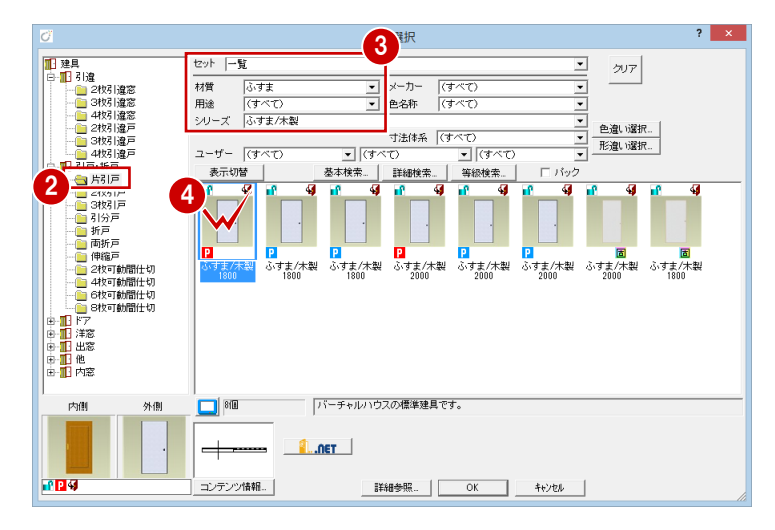

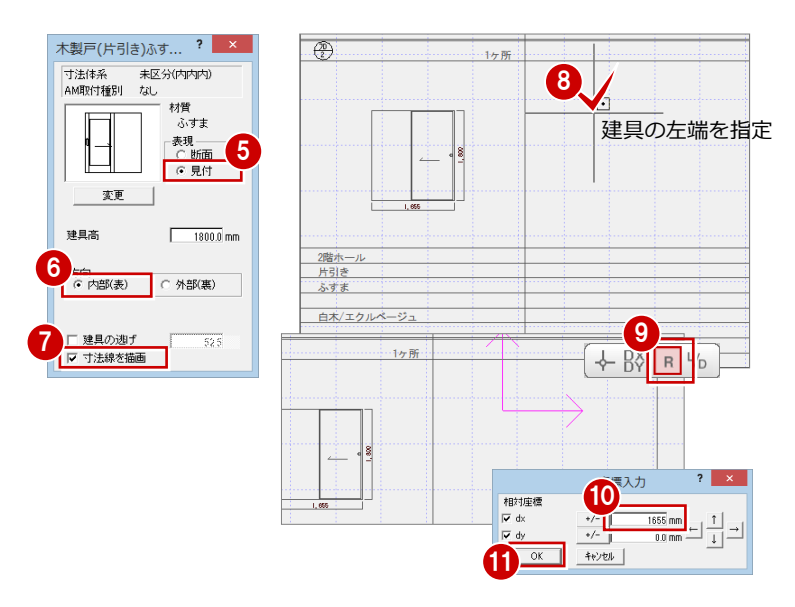

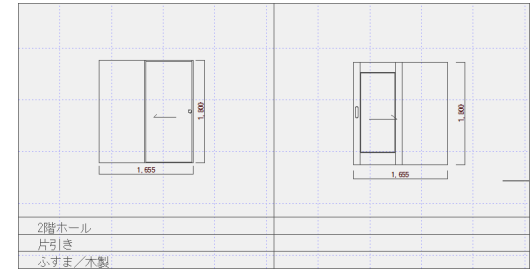

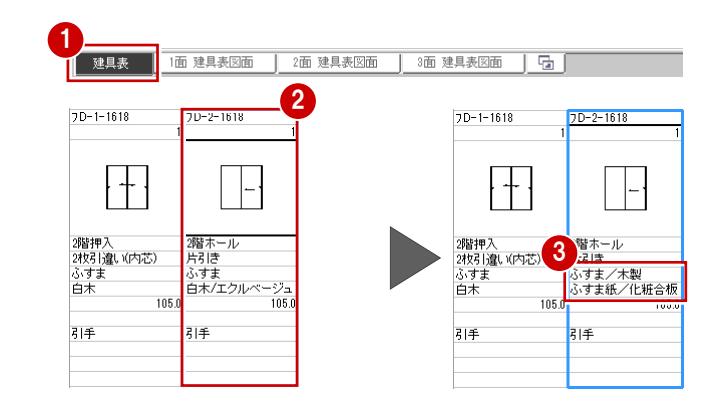

- **- 建具表の内容を更新する -**
- [3面 建具表図面] タブをクリックして、[建 具表図面]ウィンドウに切り替えます。
- 2 [属性変更] をクリックします。
- 6 内容を編集した建具(ふすま)をクリックし ます。
- 4 内容更新の確認画面で [はい] をクリックす ると、建具表が更新されます。
- **- 表の罫線を伸縮する -**

ふすまと木製建具の間の罫線をなくし、1 つの建 具欄に変更しましょう。

- 1 [線編集] メニューから [線分伸縮] を選びま す。
- 2 ふすまと木製建具の間の罫線を選択します。
- 8 先端の移動先をクリックします。

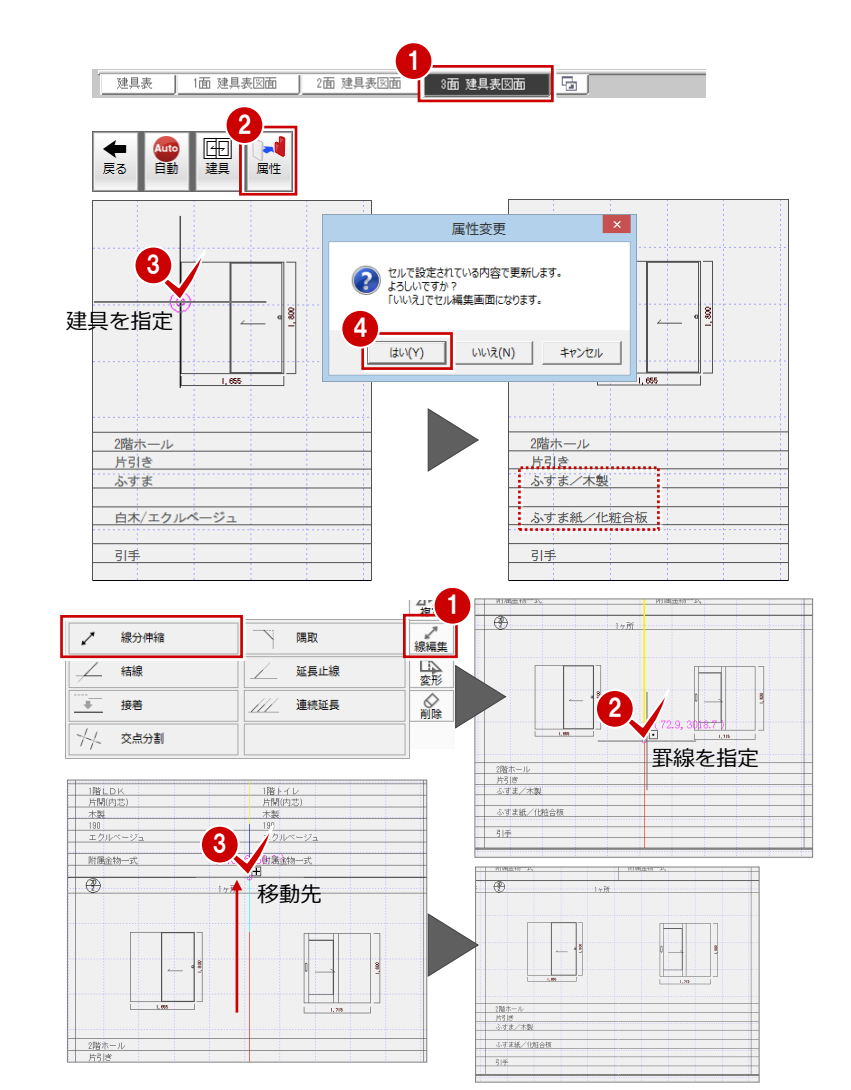

#### **- 建具欄を仕上げる -**

建具に対する両側の部屋がわかるように、建具姿 図の下部に部屋名を追加したり、他の項目欄に合 わせて「2 ヶ所」表記の位置を変更したりして、 建具欄を仕上げましょう。

- [文字] メニューの [文字] で、姿図の下部に 【和室側】【廊下側】の文字列を入力して、建 具の両側の部屋名を表記しておきましょう。
- 2 他の建具欄に合わせて、ポップアップメニュ ーの[移動]で「1 ヶ所」の表記を項目枠の右 側に移動しておきましょう(なお、建具表の 建具欄内のデータは姿図と項目文字でパック 化されています。[対象データ選択]をクリック 後、[パック化選択切替]を OFF の状態にし てから移動しましょう)。
- 6 建具表の編集が終わったら、データを保存し、 [戻る] をクリックして [建具表] ウィンド ウに戻りましょう。

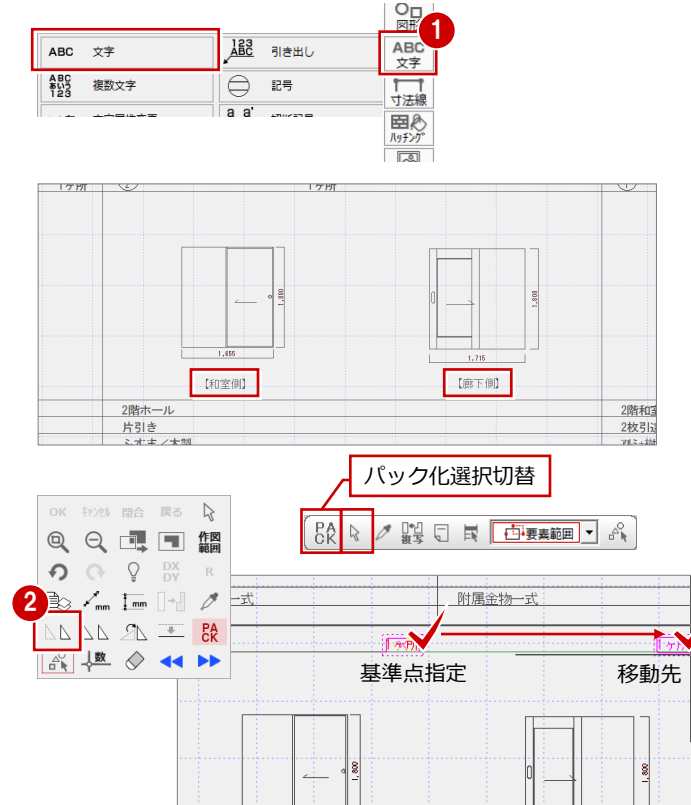

附

 $\mathbb{F}$ 

3

画

Auto<br>自動 戻る

 $\blacksquare$ 

属性

# **3** 建具配置図を作成する

建具集計データより、建具配置図を作成しましょう。建具配置図は[建具配置図]ウィンドウで作成します。

#### **建具配置図を開く**

建具配置図を開いて、建具配置図を作成して いきましょう。

- [建具配置図を開く] をクリックします。
- 2 [図面選択] ダイアログで「1面」をダブ ルクリックします。 [1 面 建具配置図]のウィンドウが開きま す。

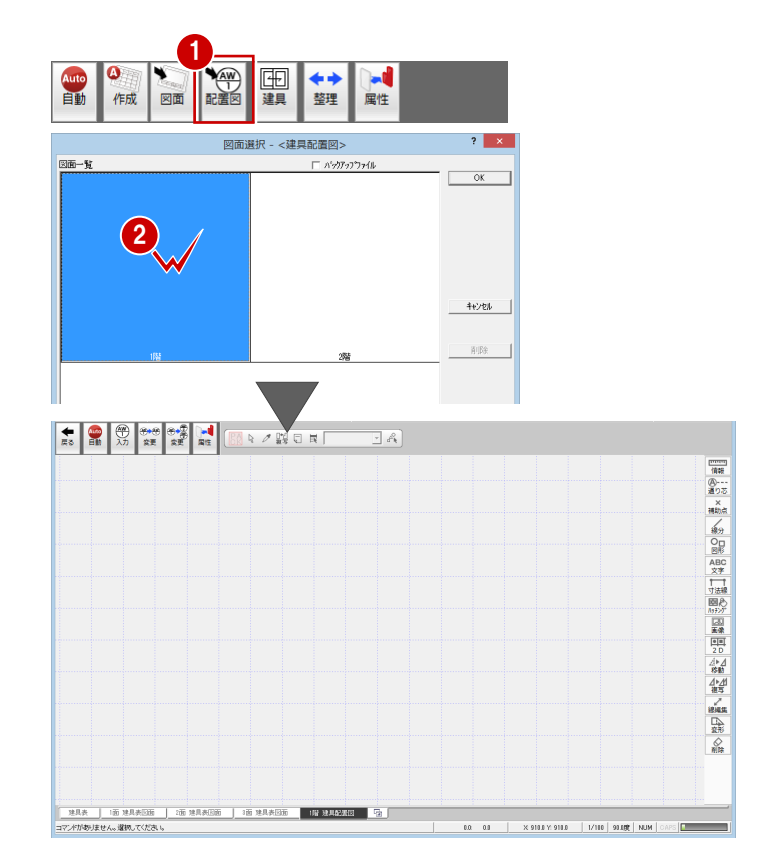

#### **初期設定を確認・変更する**

建具配置図の作成条件を設定しましょう。

- **- 建具配置図 初期設定を開く -**
- 1 [設定] をクリックして、[設定] ダイア ログを開きます。
- 1 SEODM ■ ■ 唯 をさだ  $\overline{\mathbf{r}}$   $\times$ 【建具配置図 専用初期設定:レイヤ】 ◎ 基本 | ● 共通 | ● 物件 | ◎ 専用 | ■お気に入り | ▼ | ■■ 設定ナビ | -<br>|検索ワードは?(複数可。&付きでAND検索文字)| 検索 | 厂 詳細検索 ☆お気に入り 項目一覧 **MARITIME** ■ すべての設定 **Tunnel** 基本設定<br>共通初期設定  $\begin{array}{c}\n\blacksquare \\
\blacksquare\n\end{array}$ 物件初期設定  $\Box$ のレイヤ (5) 属性レイヤ レイヤ名称<br>|データ 001 (6) 保護レイヤ ◎ 建具記号(内部)<br>-◎ 建具記号(内部)<br>-◎ 建具記号(外部)<br>-◎ 読込項目 SXFレイヤテーブル取込
- **- 建具記号(内部)の描画条件を変更する -**
- 1 ツリーから「建具記号 (内部)」を選びま す。
- 2 [描画方向]を「一定」に変更し、内部建 具の建具記号が一定方向を向いて描画さ れるようにします。

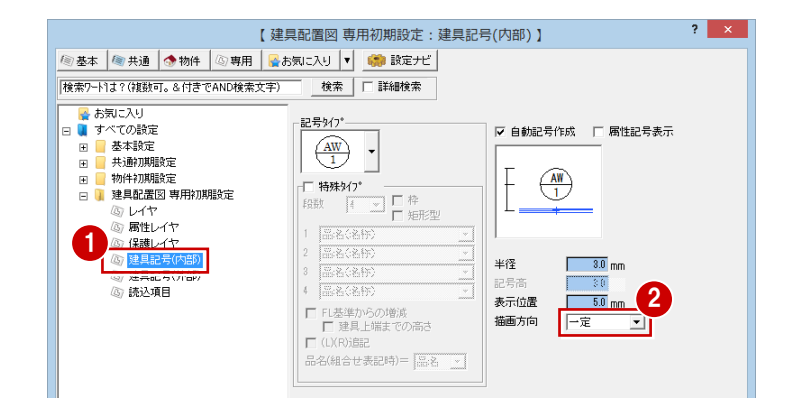

- **- 建具記号(外部)の描画条件を変更する -**
- 1 ツリーから「建具記号 (外部)」を選びま す。
- 2 [内部記号取得] をクリックして、「建具 記号(内部)」の設定内容と同じにします ([描画方向]が「一定」に変更されます)。
- **- 平面図から読み込む項目を確認する -**
- ツリーから「読込項目」を選びます。
- 2 [平面図読込項目]で「部屋・柱壁・建具」 のみが選択されていることを確認しま す。
- 6 [ファイル保存]のチェックが付いている ことを確認します。
- **4 [OK] をクリックします。**

#### **建具配置図を自動作成する**

設定した条件で、建具配置図を自動作成しま しょう。

1 [自動] をクリックします。 1 階の建具配置図が作成されます。

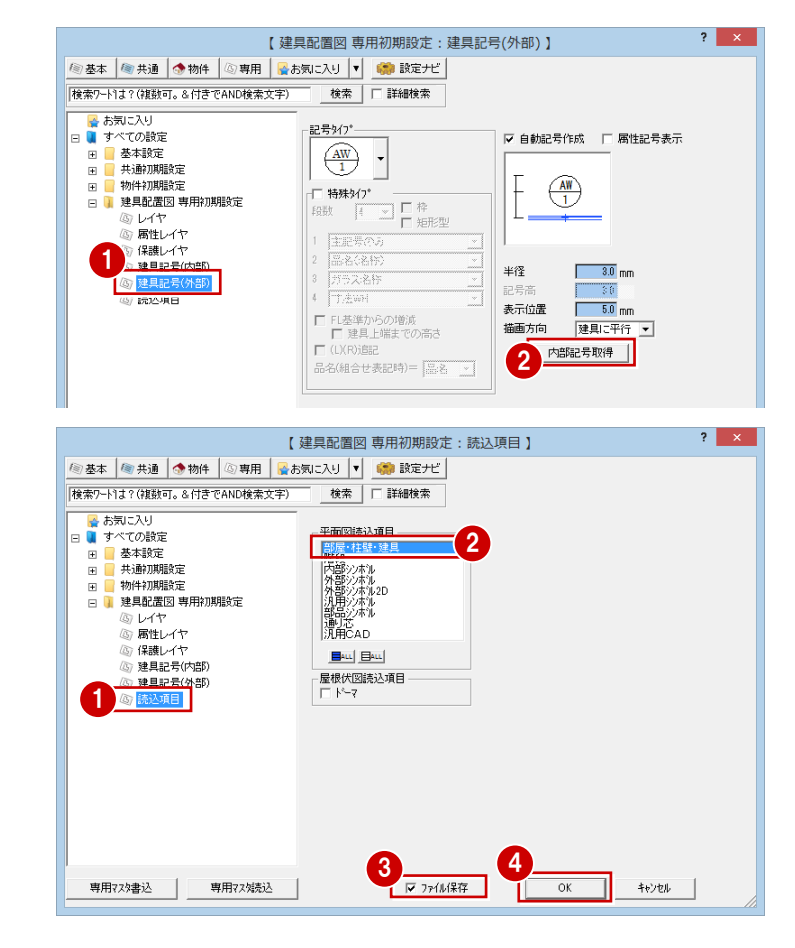

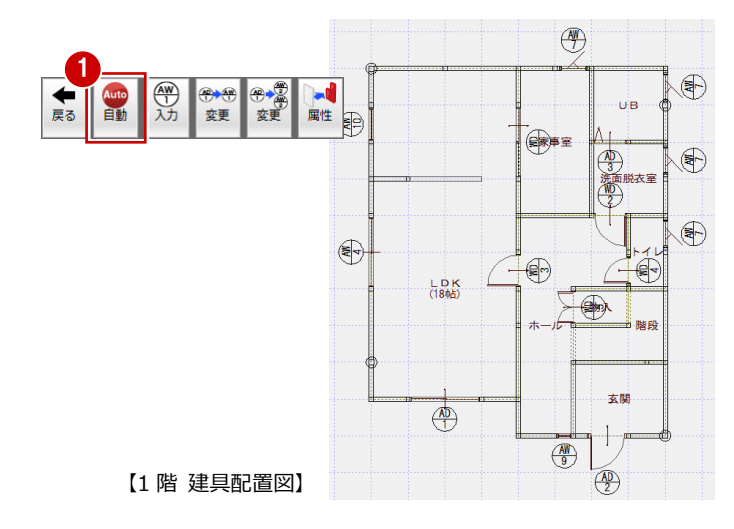

- 2 [上階を開く] をクリックして [2階 建具 配置図]を開き、1 階と同様にして建具配 置図を作成しましょう。
- ※ 建具記号の重なりや文字との重なりを[移 動]コマンドなどで編集をしておきましょ う。

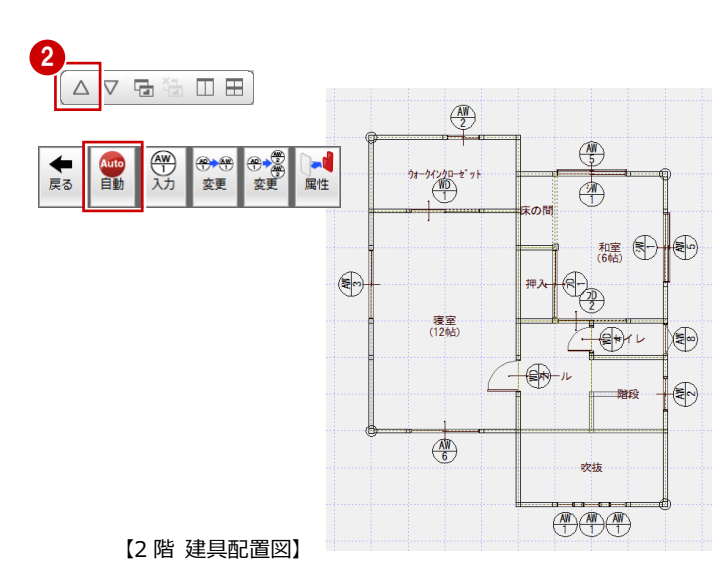